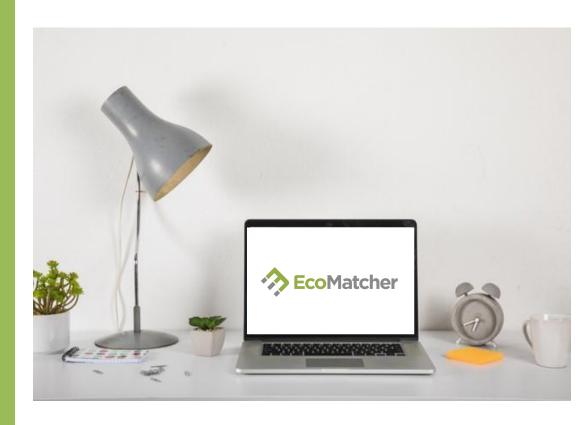

# **TreeManager User Guide**

**Part 2: Creating Customized TreeCards** 

# Head to www.ecomatcher.com

Log in to an existing account or create a new account.

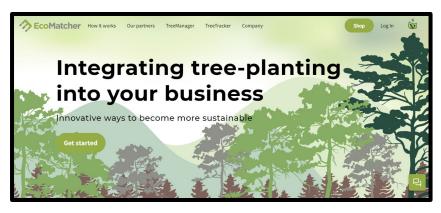

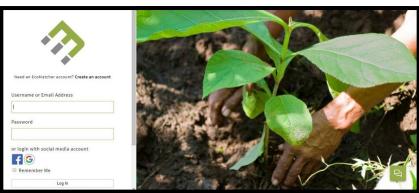

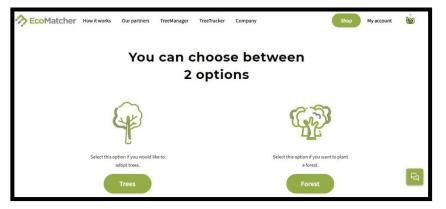

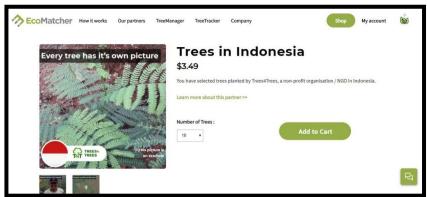

#### STEP 2

### Then:

- 1) Click on '**Shop**' and purchase some trees.
- 2) Pick the location you wish to plant your trees at.
- 3) Add to cart and check out with PayPal.

After checking out and making payment, go to **TreeManager** to access the options available for you to utilize your trees.

First, click 'learn more' under the category 'Send your trees'.

On the 'Send Your Trees' page, you can decide how exactly you want your trees to be sent.

For this guide, we will be designing our very own TreeCards. Click 'learn more' under the option 'TreeCard'.

#### STEP 4

Select 'Design TreeCard' and customize your tree's TreeTracker page by filling in your details.

- 1) Upload your company's logo, which will appear below each tree when viewed.
- 2) Fill in your name, website and social media details.

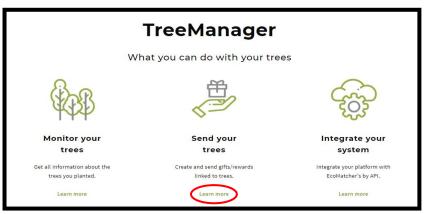

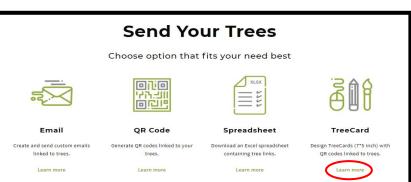

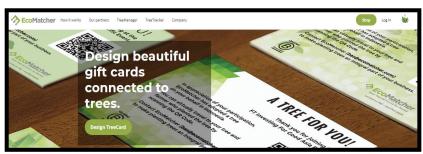

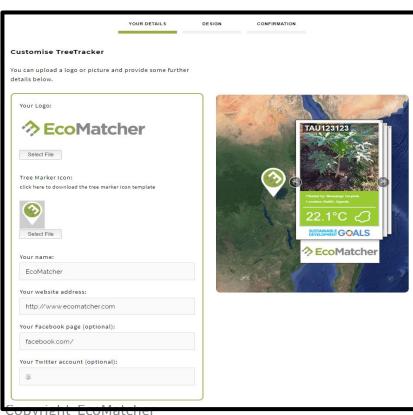

On the 'Design' page, you can select a background for your TreeCard from 4 template designs.

You can also create a custom design using the following steps:

First download the template by clicking on 'this file'.

After editing the template, upload your design using the 'Select File' button under 'Upload Custom Design'.

#### Note:

- Upload the design in JPG format
- Keep the size as per the template
- The QR code location cannot be changed.

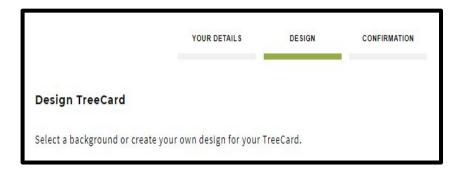

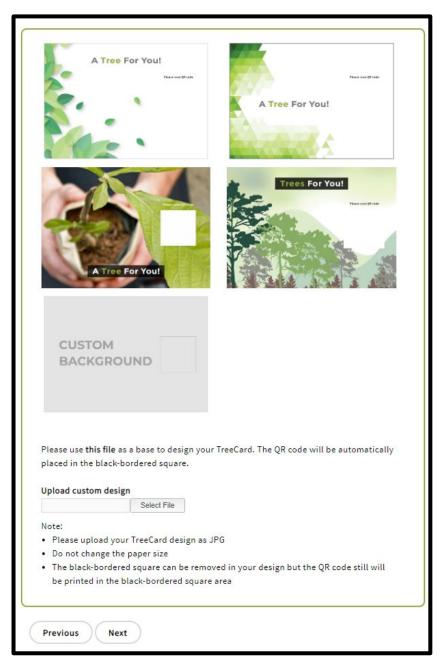

On the right hand side of the 'Design' page, you can also see a preview of your TreeCard design.

Click 'Next' at the bottom of the 'Design' page to go to the 'Confirmation' page.

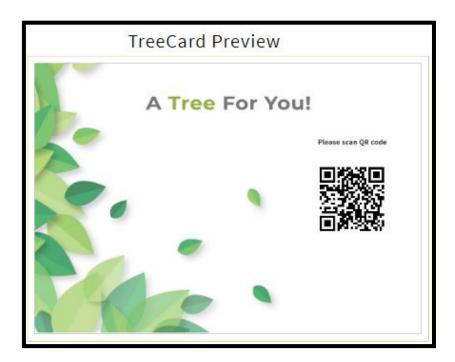

#### STEP 7

On the 'Confirmation' page, you can select:

- a) No. of trees per TreeCard
- b) Number of TreeCards to generate

You can also once again see a TreeCard preview.

Once you have made your decision, click 'Submit'.

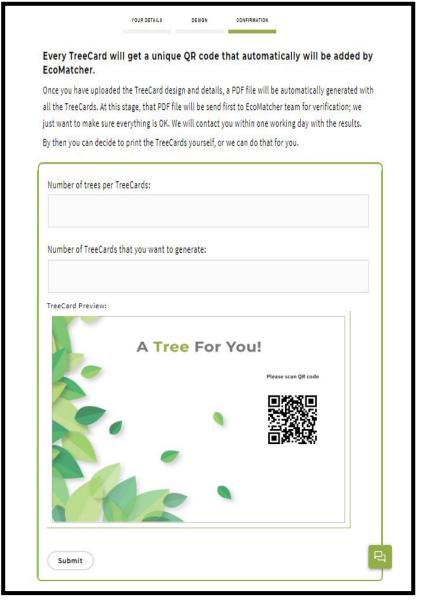

After clicking 'Submit', check for an email to acknowledge that your order has been received and is being processed.

The email will state your email address and details about your order such as the number of trees per TreeCard and total number of TreeCards.

# For purposes of this guide:

No. of trees per TreeCard = 2

No. of TreeCards = 3

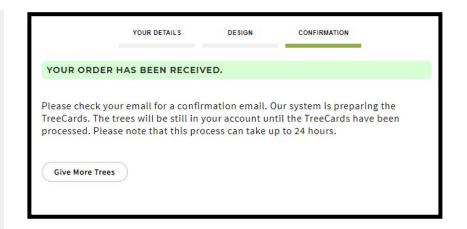

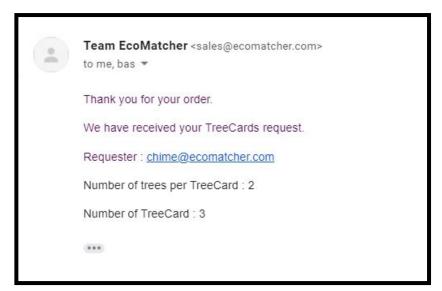

#### STEP 9

After processing and verification, your TreeCard(s) will be sent to you via email, within 1 working day.

They can be used through both PDF format, as well as through a Web Link.

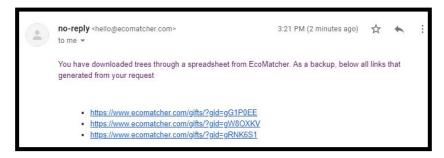

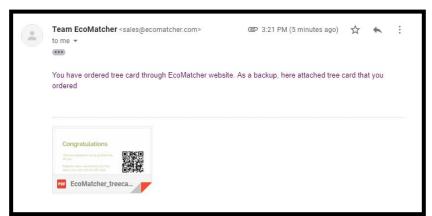